附件 1

## 网络招聘操作指南

一、企业操作指南

1.登录平台,完成注册

方式一: 打开"福州工商学院就创服务平台" (https://fjdfxy.fjbysjc.com),选择【用人单位登录】 入口,填写基本信息,注册"用人单位"账号。

方式二:打开福建 24365 大学生就业创业服务平台(网 址:https://24365.fj.smartedu.cn/),在导航栏"校园 频道",搜索"福州工商学院"进入学校平台。

2.进入后台,完成入驻

进入后台,选择【用人单位入驻】,填写信息完成入驻。 3. 发布职位, 报名参会

选择【职位管理】,创建和发布职位;可选择将职位上 架至高校进行中的招聘会,点击【报名】即可参会。 4.查看简历,邀约面试

选择【简历管理】,查看简历,邀约面试;

选择【面试管理】,完成面试状态记录。

5.预约宣讲,等待审核

选择【宣讲会管理】,创建宣讲会,提交高校管理员审 核。

二、学生操作指南

1. 登录平台, 完成注册

方式一: 打开"福州工商学院就创服务平台" (https://fjdfxy.fjbysjc.com),选择【学生登录】入口, 填写基本信息,注册"求职者"账号。(也可直接扫码注册)

方式二:打开福建 24365 大学生就业创业服务平台(网 址:https://24365.fj.smartedu.cn/),在导航栏"校园 频道",搜索"福州工商学院"进入学校平台。(也可直接 扫码注册)

2.完善信息,查看岗位

(1)登录后根据要求完善个人信息,学校名称、个人 姓名、联系方式请务必准确。

(2)完善信息后点击导航栏"招聘会"可查看"春风 送岗 暖心行专场招聘会,查看企业和岗位信息。 3. 根据需求,完成求职

平台支持在线简历编辑、在线投递简历等,同学们可根 据实际需求自行选择。

三、联系方式

福州工商学院:肖老师 87309871 福建 24365 平台咨询:黄老师 13338250391 (推荐使用 360 极速浏览器或谷歌浏览器)

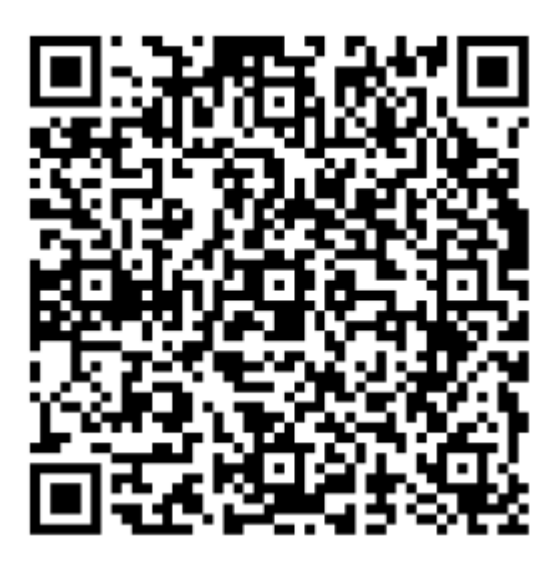

福建 24365 大学生就业创业服务平台

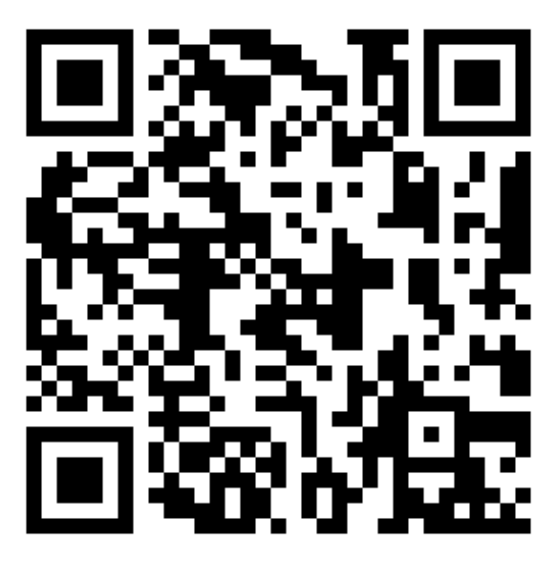

福州工商学院就创服务平台